# ZETA評価ボード TZS9002P 取扱説明書

第 1.1 版

TOPPAN 株式会社

#### 更新履歴

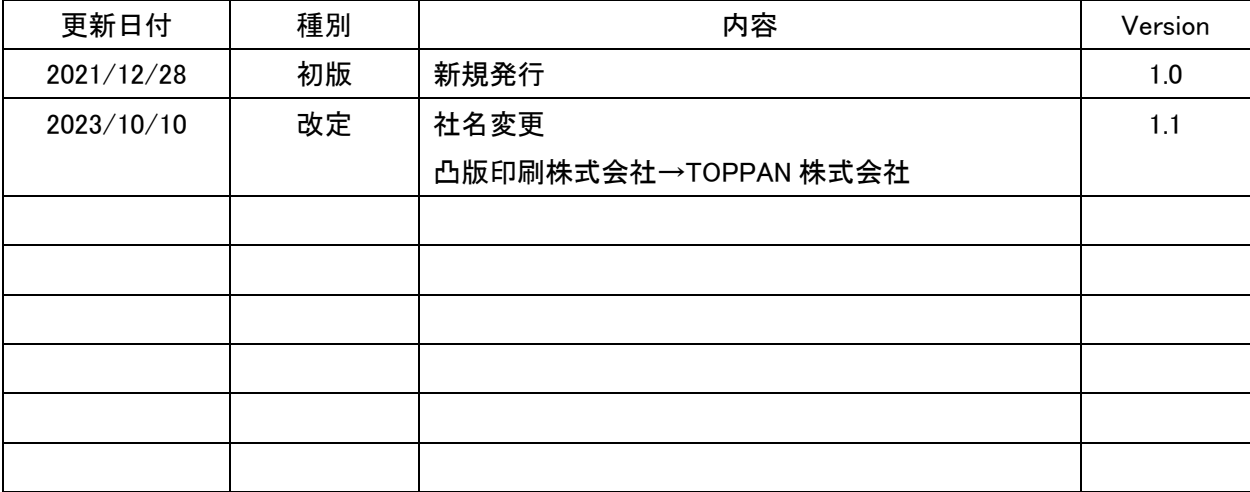

# 著作権

本資料の著作権はTOPPAN株式会社に帰属します。本資料の一部または全部をTOPPAN株式会 社の許可なしに複製、転載することを禁止します。

## 免責事項

- 1.取扱説明書の内容は、製品やサービスの仕様変更などにより、予告なく変更される場合があ ります。
- 2.本サービスで提供されている取扱説明書について、製品を購入されたお客様以外からのお 問い合わせにはお応えできない場合がありますのであらかじめご了承ください。 本取扱説明書にご不明な点がございましたら、TOPPAN 株式会社までお問い合わせください。
- 3.当社は、法律の規定により免責が認められない場合を除いて、お客様が本サービスの利用、 または利用できなかったことにより万一損害(データの破損・業務の中断・営業情報の損失な どによる損害や第三者からの賠償請求の可能性を含む)が生じたとしても、一切責任を負う ものではありません。あらかじめご了承ください。

# 目次

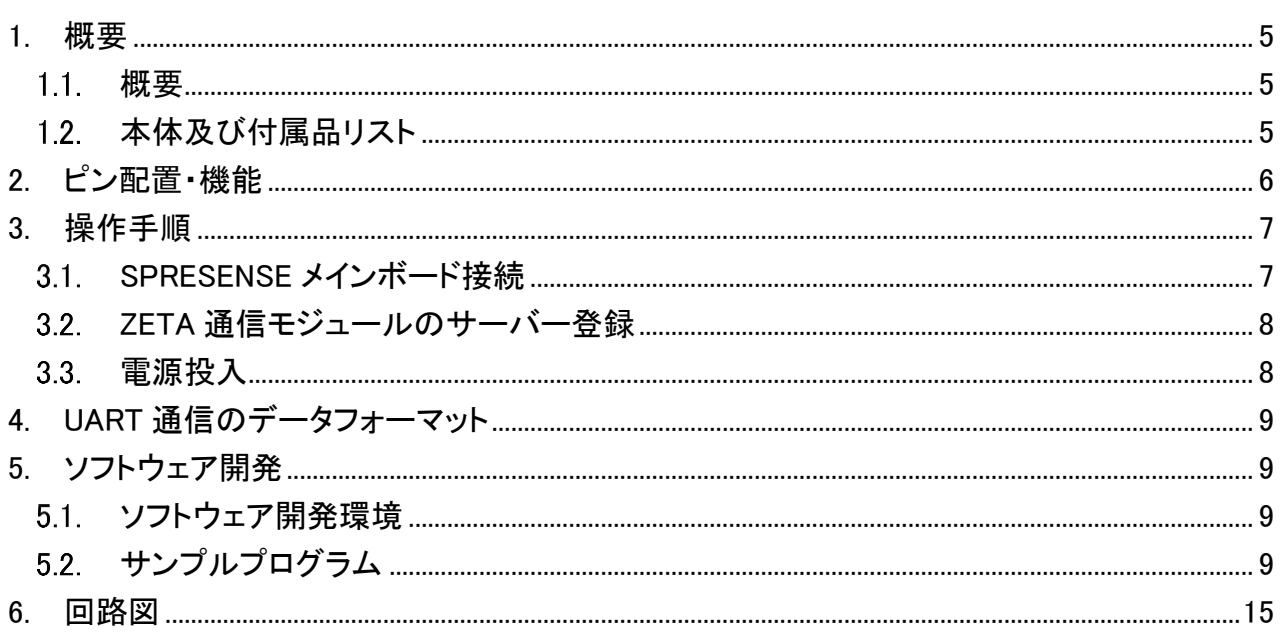

#### <span id="page-4-0"></span>1. 概要

#### <span id="page-4-1"></span>概要

本製品は、TZM902 シリーズ ZETA 通信モジュールの評価を行うためのボードです。 SONY 製マイコンボード[SPRESENSE™] と接続し、ZETA モジュールの評価を実施することができ ます。

※ SPRESENSE およびロゴは、ソニーグループ(株)またはその関連会社の登録商標または商標 です。

#### <span id="page-4-2"></span>1.2. 本体及び付属品リスト

本製品は、本体、アンテナ及び認証キー・暗号キー情報を含みます。

※ZETA 評価ボード(セット一式)

<評価ボード本体>

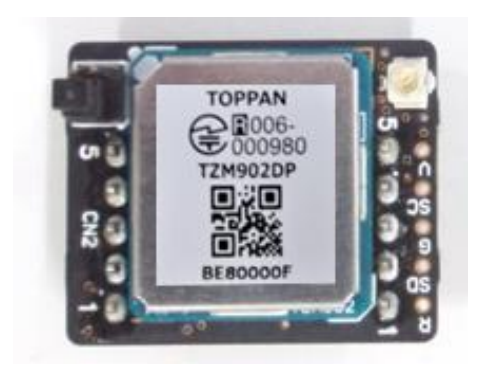

DP-920-INF1-100 <付属アンテナ>

(日本アンテナ株式会社)

<認証キー・暗号キー情報>

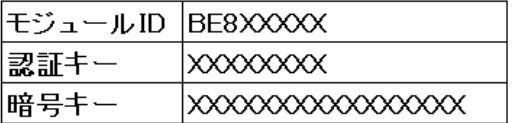

# <span id="page-5-0"></span>2. ピン配置・機能

本製品のピン情報を記載します。

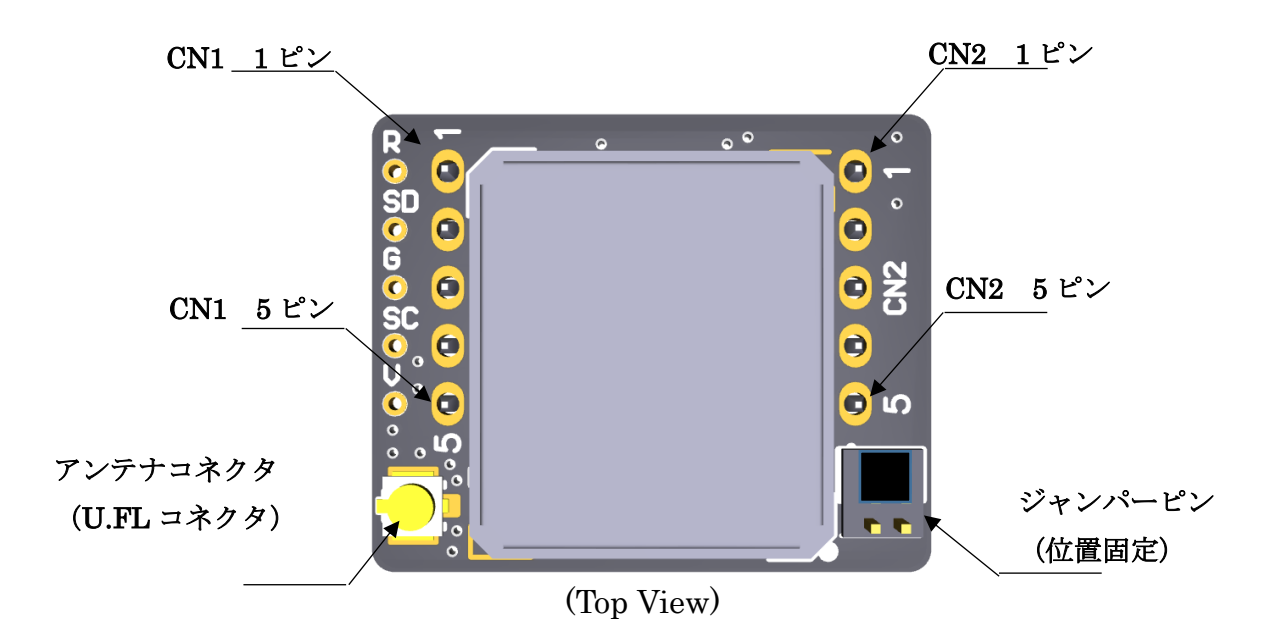

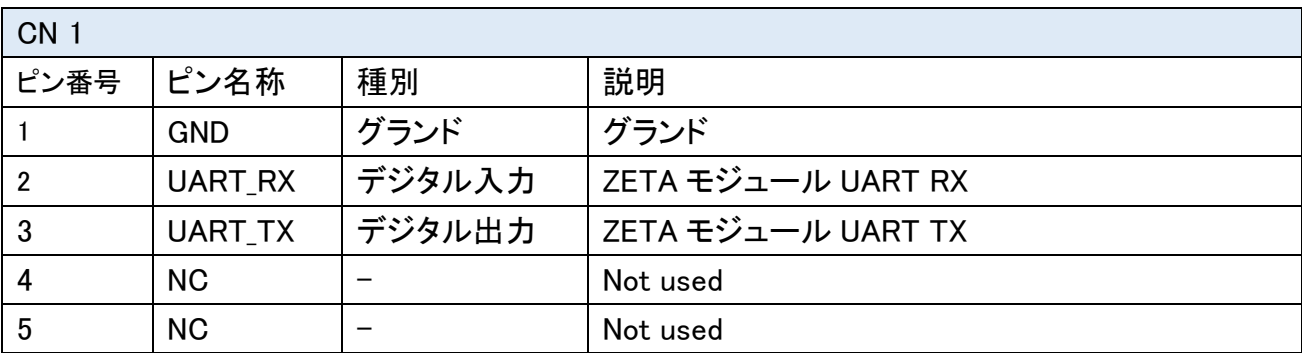

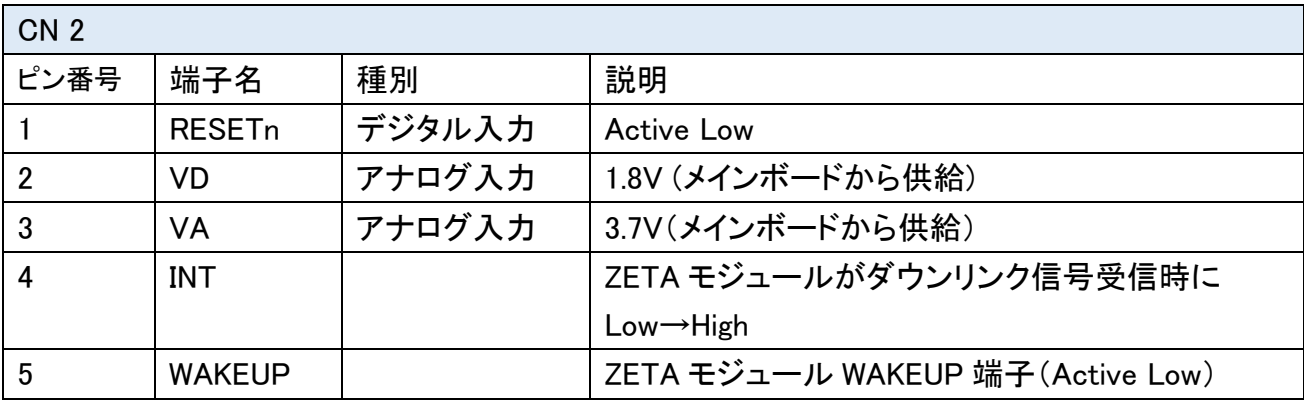

# <span id="page-6-0"></span>3. 操作手順

# <span id="page-6-1"></span>**SPRESENSE** メインボード接続

本製品と SPRESENSE メインボードを下図のように接続します。 本製品を差し込む向きにご注意下さい。

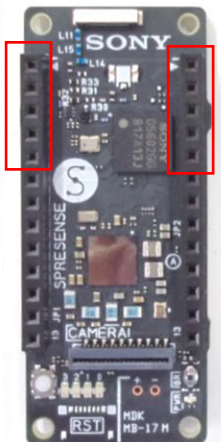

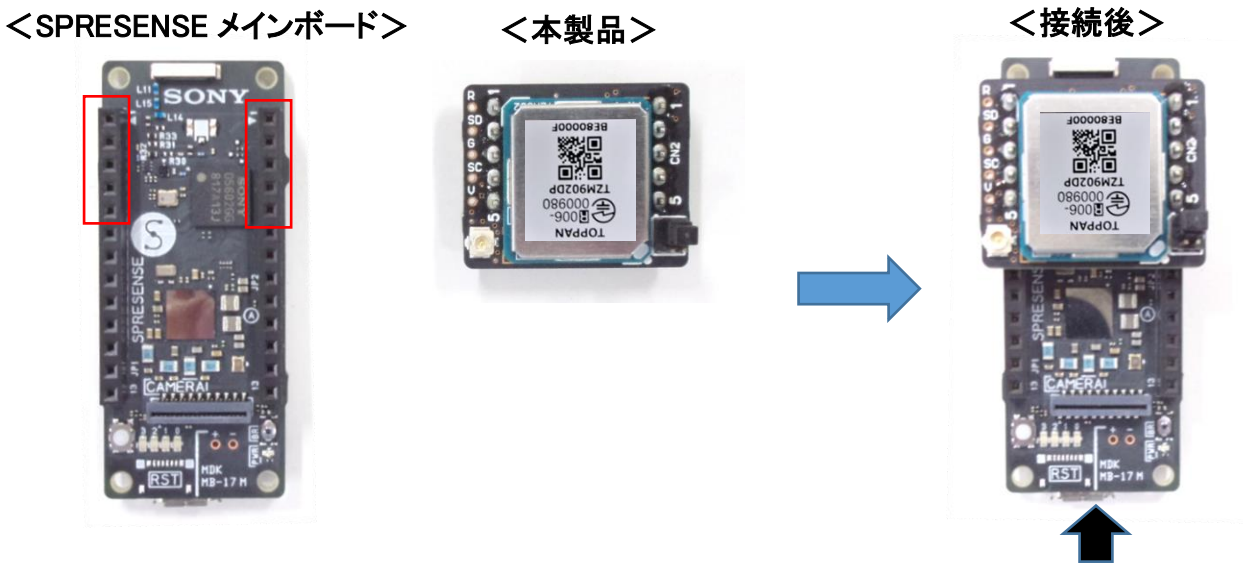

USB 給電

ジャンパーピンの位置と向きが正しいことを確認して下さい。

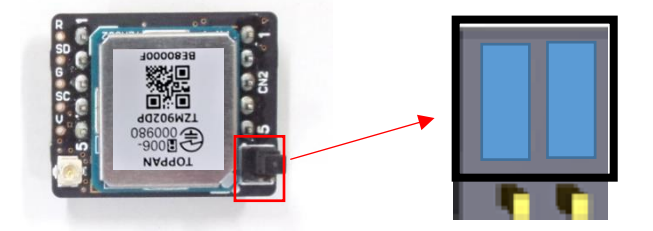

ZETA モジュールは特定のアンテナとの組み合わせにて工事設計認証を取得しています。 必ず付属のアンテナ(もしくは同じ型式)を使用して下さい。

## <span id="page-7-0"></span>**ZETA** 通信モジュールのサーバー登録

電源投入前に、ボードに実装されている ZETA 通信モジュールのサーバー登録が必要です。 下記に従い、登録を行って下さい。

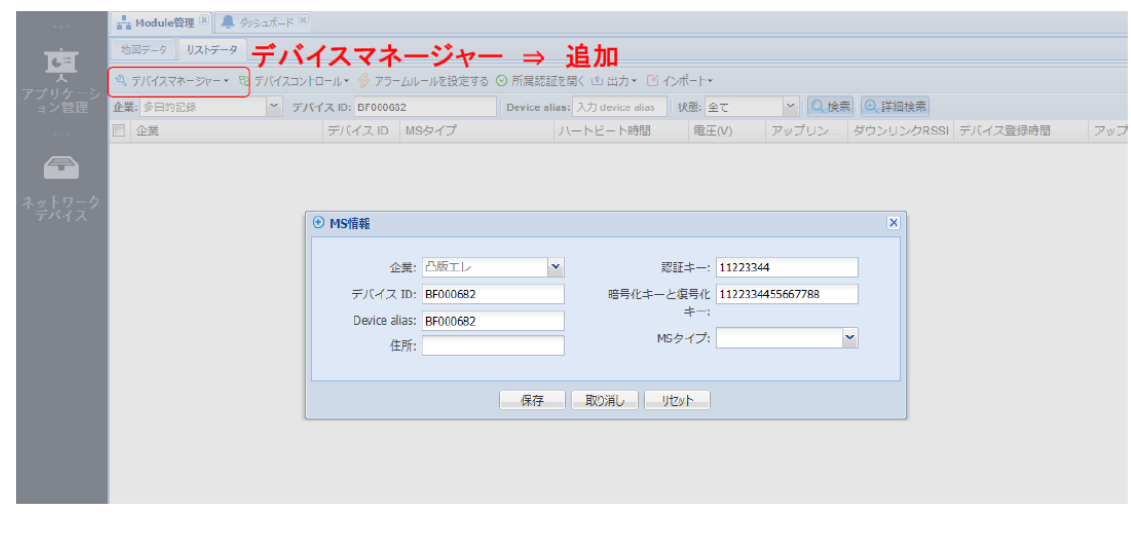

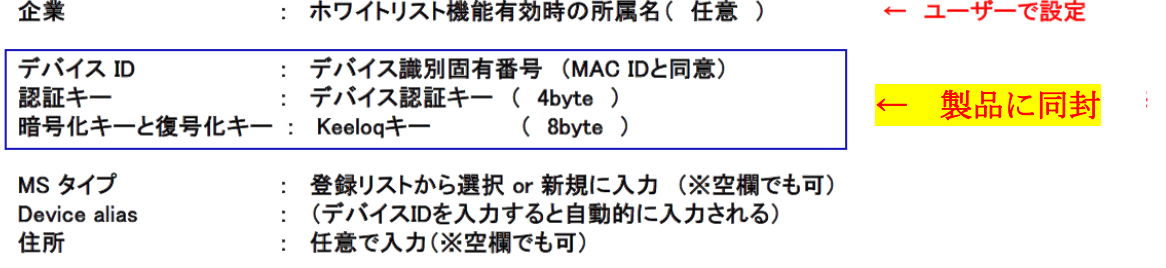

注)サーバー登録前に電源投入すると、未登録モジュールからの不正アクセスとみなされ、 不正IDに対して6時間のロック(アクセス拒否)がかかりますのでご注意ください。

#### <span id="page-7-1"></span>電源投入

- ① ご使用になる AP,Mote がサーバー上に登録されており、電源 ON となっていることを確認して 下さい。
- ② SPRESENSE メインボードに USB 給電を行って下さい。 ZETA 通信モジュールは SPRESENSE メインボードから給電されます。
- ③ 電源を投入すると、ZETA 通信モジュールが自動的に接続を開始します。 正常に接続されたことを ZETA サーバー上で確認して下さい。 (登録・ハートビートの日時が更新されたことで確認できます。)

## <span id="page-8-0"></span>4. UART 通信のデータフォーマット

ZETA 通信モジュールと SPRESENSE メインボード間で UART 通信を行います。 UART通信仕様・コマンドについては、TZM902DP ZETA通信モジュール取扱説明書を参照して下 さい。

## <span id="page-8-1"></span>5. ソフトウェア開発

#### <span id="page-8-2"></span>5.1 ソフトウェア開発環境

SPRESENSE メインボード MCU(CXD5602)のソフトウェア開発には Arduino IDE の開発環境が 必要です。参照サイトから、下記①、②を実行して下さい。

- ① SPRESENSE Arduino Library のインストール
- ② プログラミング環境の設定

参照サイト : https://developer.sony.com/develop/spresense/docs/arduino\_set\_up\_ja.html

## <span id="page-8-3"></span>5.2. サンプルプログラム

ZETA 通信テスト用に、下記(1)、2をサンプル提供しています。 SPRESENSE メインボードに①を書き込み、②のアプリケーションを使用することにより、PC 上で ZETA モジュールの送受信テストを実施することができます。 (※サンプル提供ご希望の方は、お問合せ下さい。)

- ① UartCommandToolCode.ino
- ② ZetaCommandTool

以下、ZetaCommandTool の使用方法について説明します。

#### (1) ZetaCommandTool の起動

ZetaCommandTool.exe をダブルクリックし、起動する。

- ① 使用しているポートを選択する
- ② Connect をクリックする

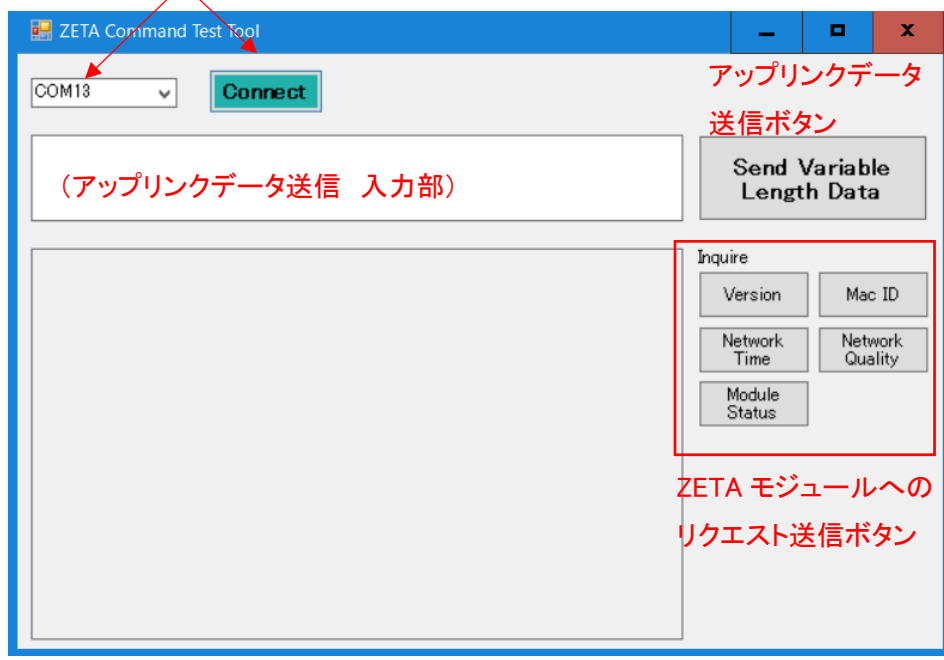

#### (2) アップリンクデータ送信

本ツール上で ZETA サーバーにアップリンクデータを送信する。 (例:010203 をサーバーに送信)

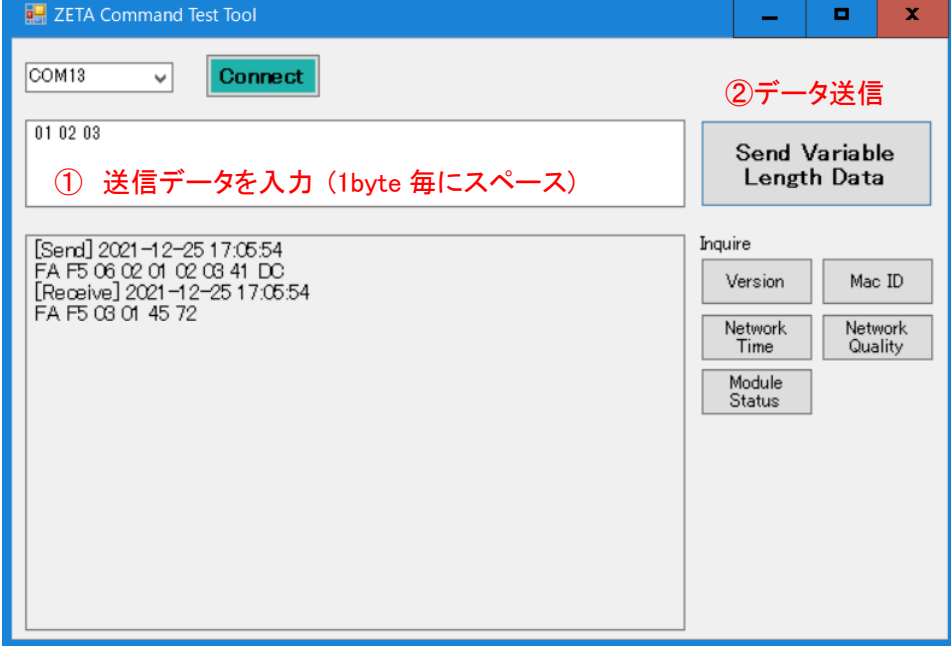

#### サーバー上でアップリンクデータが更新されたことを確認する。

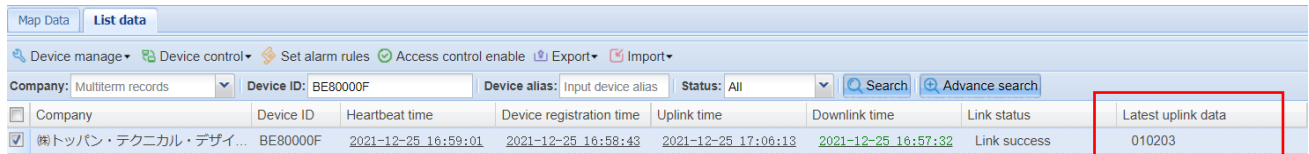

## (3) ダウンリンクデータ受信

## ZETA サーバー上のダウンリンクデータ送信コマンドで ZETA モジュールにデータを送信する。 (例:030201 をモジュールに送信)

Levice manage v & Device control v Set alarm rules © Access control enable LExport v Elmport Company: Multiterm records<br>
Company Device ID: BE80000F Peartbeat time<br>
Company Device ID Heartbeat time Voltage(V) Device registration time Uplink time<br>
2021–12–27 16:18:51 2021–12–27 16:18:51 2021–12–27 17:06:13 2021–12– Latest downlink data 030201

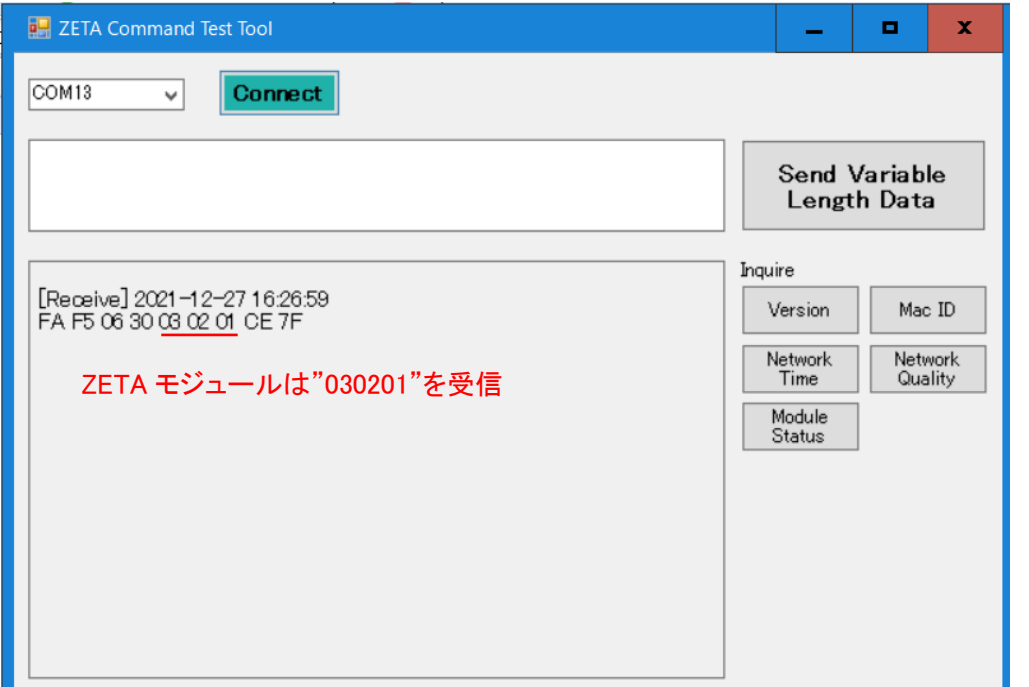

# (4) ZETA モジュールのバージョン情報を取得

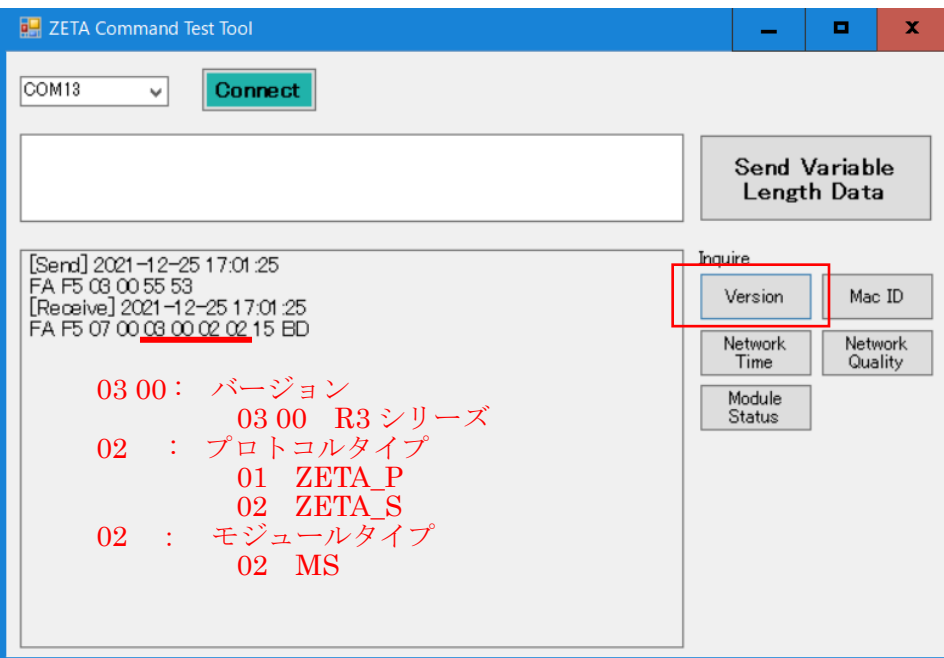

## (5) ZETA モジュールの ID 情報を取得

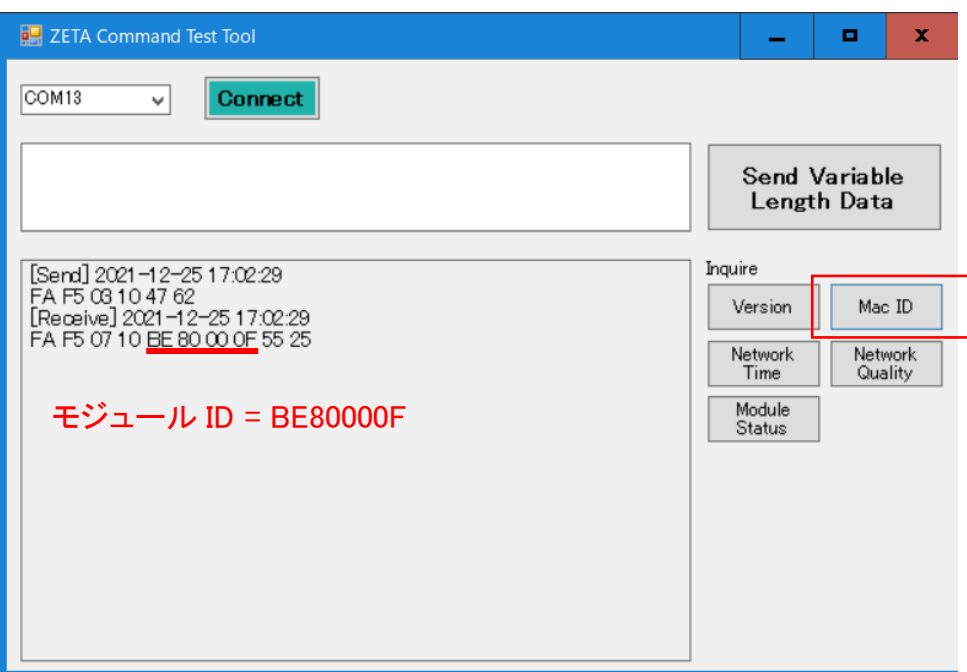

# (6) ネットワーク時間を取得

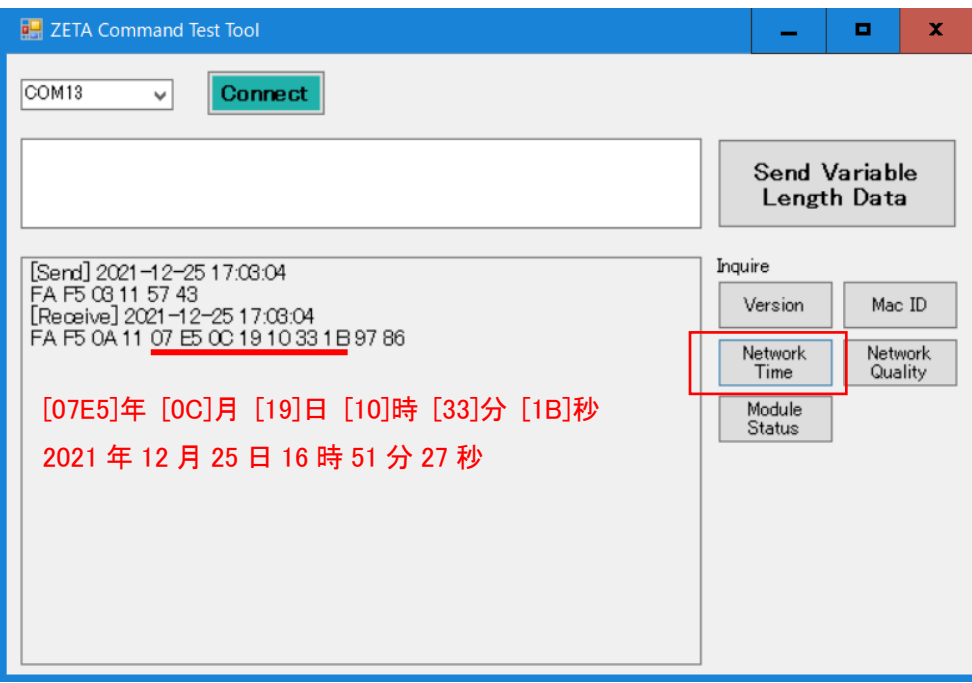

## (7) RSSI 値を取得

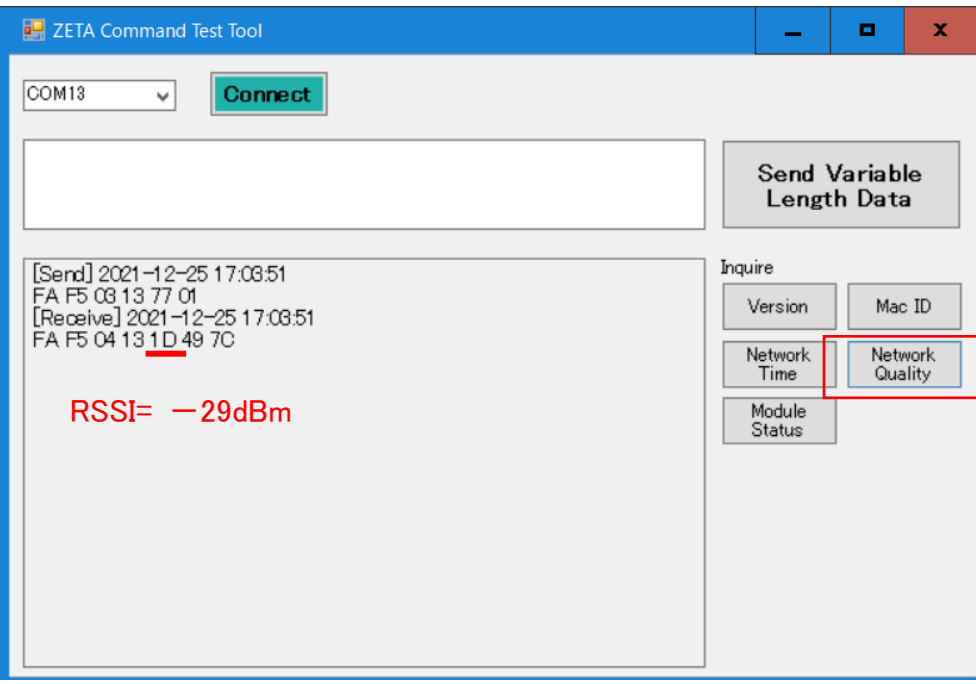

# (8) モジュールのステータスを確認

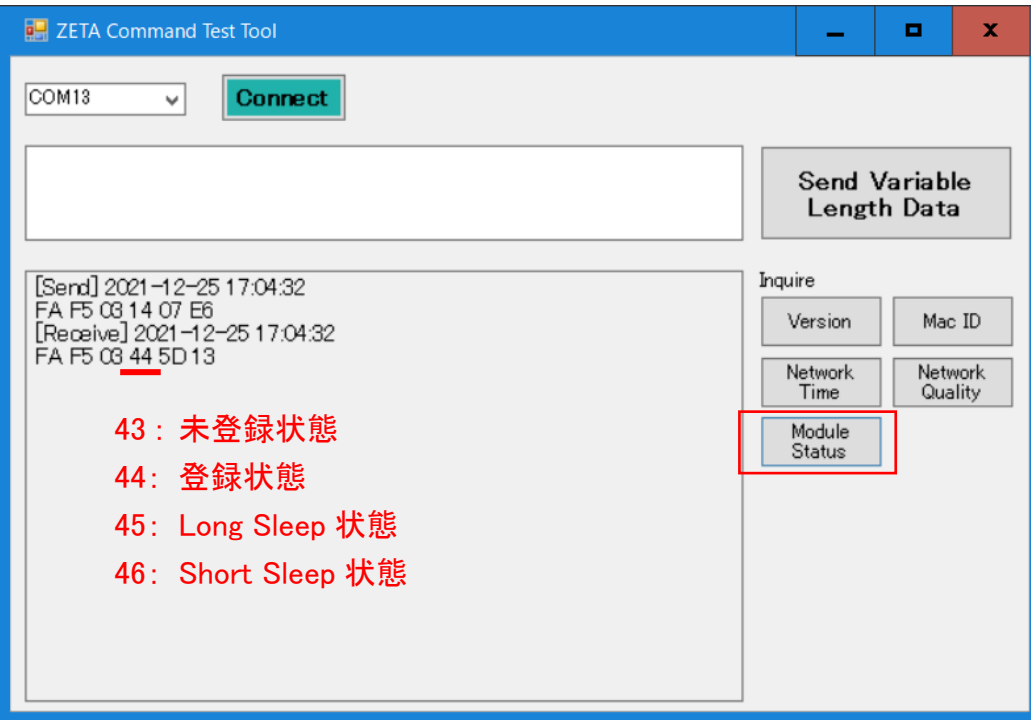

# <span id="page-14-0"></span>6. 回路図

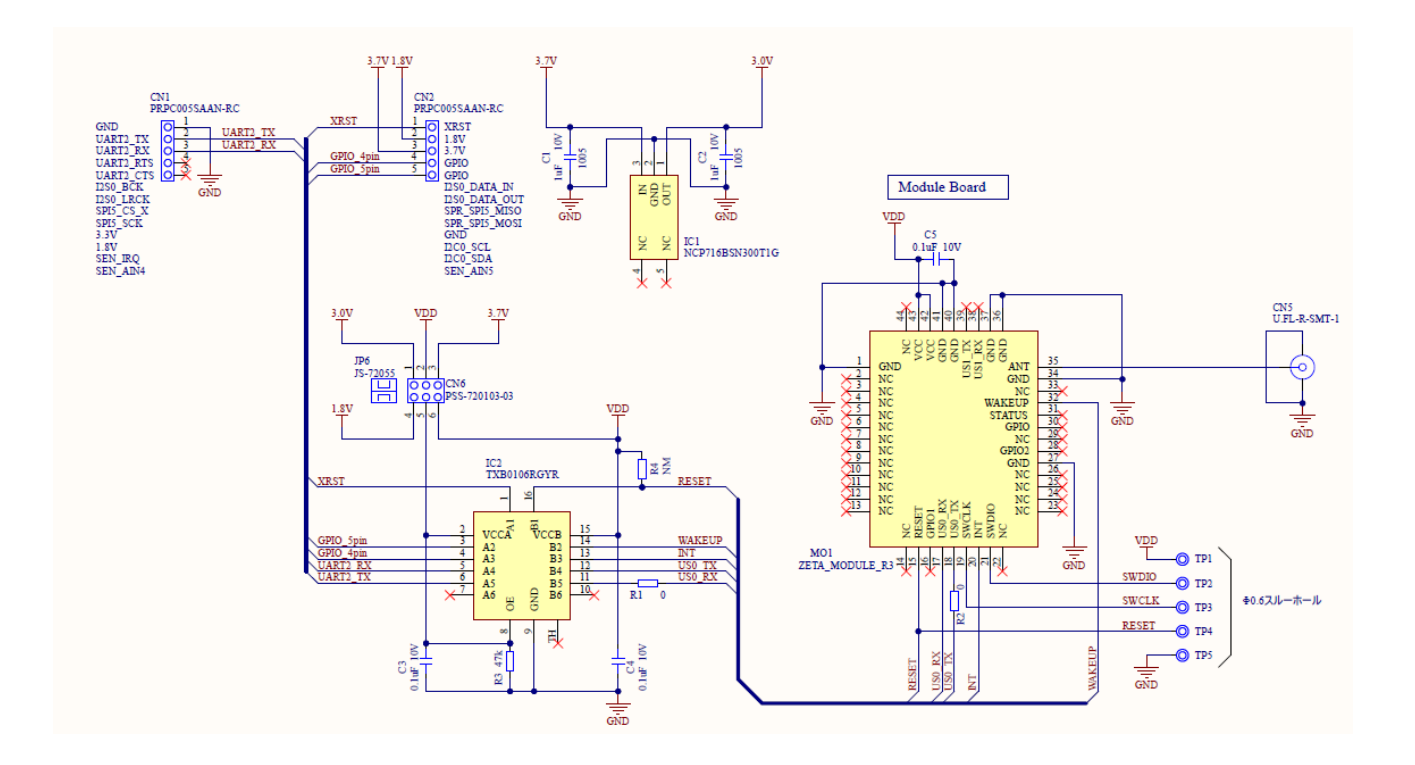

◆ お問い合わせ先

TOPPAN 株式会社 エレクトロニクス事業本部 営業本部第一部

E-mail: [tdc\\_se@toppan.co.jp](mailto:tdc_se@toppan.co.jp)

〒604-8162 京都市中京区烏丸通六角下る七観音町 630 番地 読売京都ビル 8F TEL 075-257-7144